# GETTING STARTED: COMMAND WINDOW

### Outline

- Getting Started
  - Idle Shell and Editor
  - Command Window

### Getting Started: Idle Shell and Editor

```
Python 3.7.4 Shell
                                                                          File Edit Shell Debug Options Window Help
Python 3.7.4 (tags/v3.7.4:e09359112e, Jul 8 2019, 20:34:20) [MSC v.1916 64 bit
Type "help", "copyright", "credits" or "license()" for more information.
======= RESTART: E:\CSCI 135 - CS I\Fall 2019\Examples\Hello.py =========
Hello Python world!
>>>
```

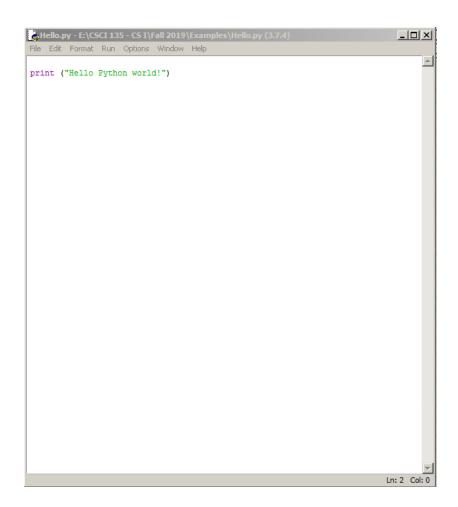

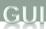

- GUI (Graphical User Interfaces)
  - Today: predominant interaction method
  - Windows, buttons, mouse
  - Advantages
    - Easier for novices
    - No commands to remember
    - Rich input and output capabilities

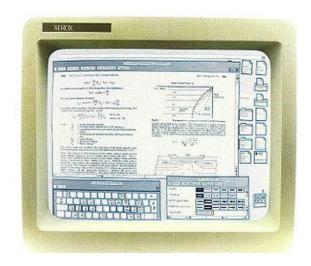

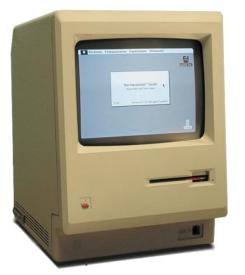

- Command Line Interface (CLI)
  - Originally the only option
  - Input by typing commands
  - Advantages:
    - Can be faster for experts than a GUI
    - Easier to automate tasks
    - Easier to hook programs together

```
E:\CSCI 135 - CS I\Fall 2019\Examples>
```

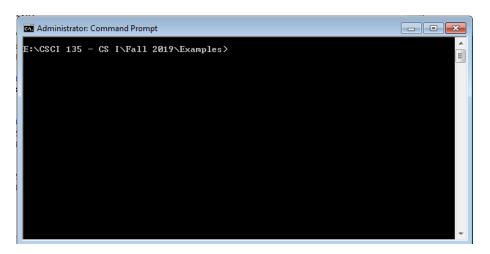

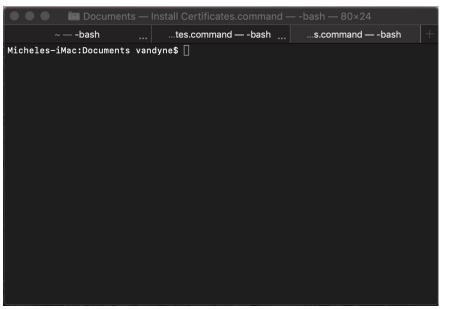

#### Windows 10

Cortana  $\rightarrow$  type "cmd"

All Programs → Accessories → Command Prompt

#### Mac

Click on Launchpad, Select "Other"

Select Terminal

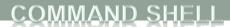

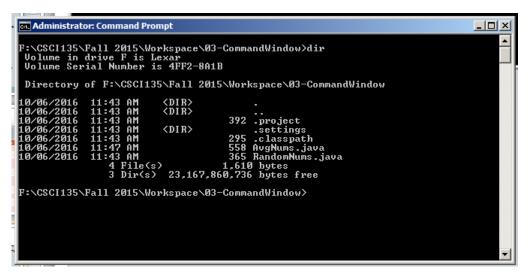

Windows
Looking at the
contents of a folder:
dir

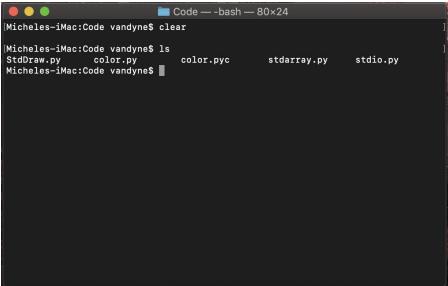

Mac
Looking at the
contents of a folder:
Is

### Directory/Folder Structure

- "Folders"/Directories organized in an upside down tree structure
  - Root is at the top, branches below
  - Files are stored in folders/directories
  - On Windows, different devices have different letters
    - Primary hard drive is C:
    - At Tech, user directories are on D:
    - Flash drives are usually E: onward
- Navigating the tree
  - To change to a directory:
    - Windows: cd C:\Documents\Folder 1\Subfolder
    - Mac: cd "/Documents/Folder 1/Subfolder"
    - Up one directory level: cd ..
    - The current directory: .
    - Where am I?
      - Windows: usually shown in the "prompt"
      - Mac: pwd

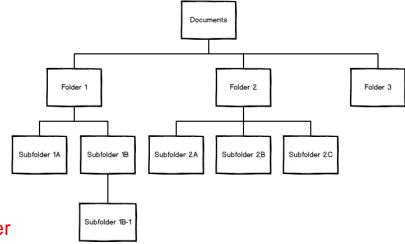

- To display the contents of a file to the screen on Windows:
  - > type Hello.py

```
E:\CSCI 135 - CS I\Fall 2019\Examples\type Hello.py
print ("Hello Python world!")
E:\CSCI 135 - CS I\Fall 2019\Examples\
```

- To display the contents of a file to the screen on Mac:
  - > cat Hello.py

### Running a Python Program

- Windows or Mac:
  - > python HelloWorld.py
- If it all runs correctly, you'll get the program results and a prompt
- If things go wrong, you will get an error and a cryptic description of what went wrong
  - Will give you some clues
  - Over time, these will become more understandable

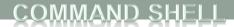

## Summary of Helpful Commands

| Action                                      | Windows            | Mac OS / Unix      |
|---------------------------------------------|--------------------|--------------------|
| Move into a folder                          | cd myfolder        | cd myfolder        |
| Move into parent folder                     | cd                 | cd                 |
| Move into a folder, absolute folder         | cd \Users\vandyne  | cd /Users/vandyne  |
| List files in current folder                | dir                | ls                 |
| Compile and run a program in current folder | python Prog.py     | python Prog.py     |
| See what is in a text file                  | type Prog.py       | cat Prog.py        |
| Auto-complete filenames                     | <tab key=""></tab> | <tab key=""></tab> |
| Previous command                            | <up arrow=""></up> | <up arrow=""></up> |

### Summary

- Getting Started
  - Idle Shell and Editor
  - Command Window

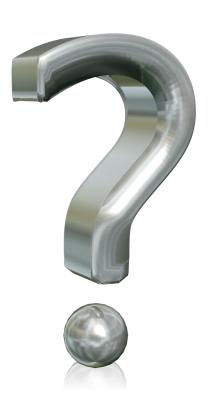